≪デジタルロロマティックワールドの個別打ち合わせ方法≫

特設サイトをクリックします。

<https://www.digitalrolloworld.com/register/>

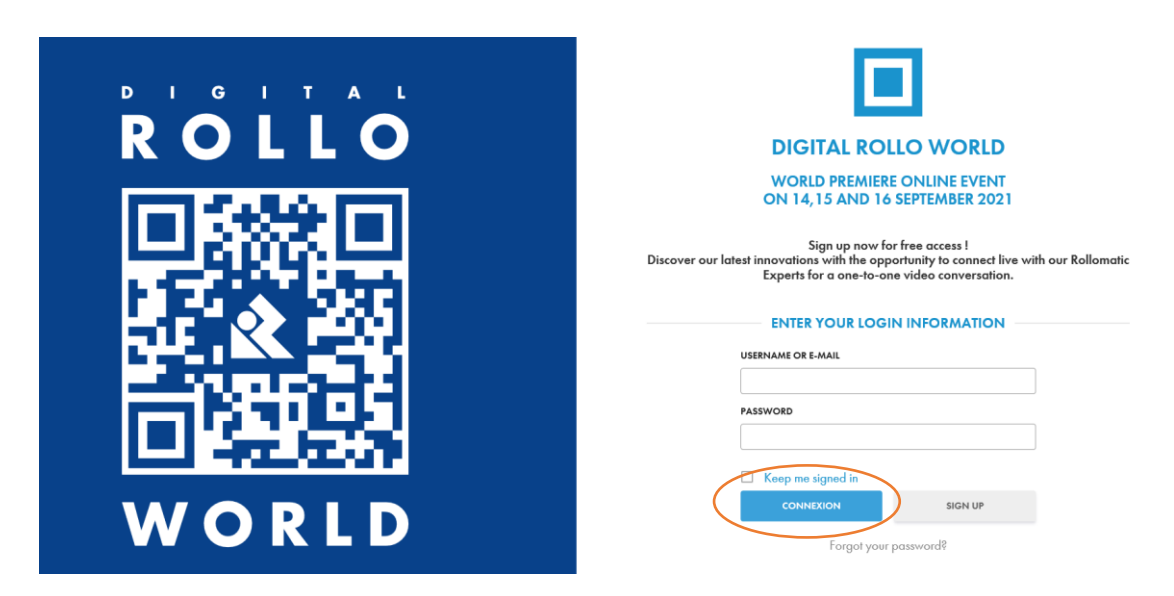

こちらの画面が表示されます。

ユーザ名、又はメールアドレス、およびパスワードを入力し、「CONNEXION」をクリック しログインください。未登録の方は、「SIGN UP」をクリックし、登録手続きを行ってくだ さい(別紙「Digital Rollo World\_登録方法.pdf」参照)。

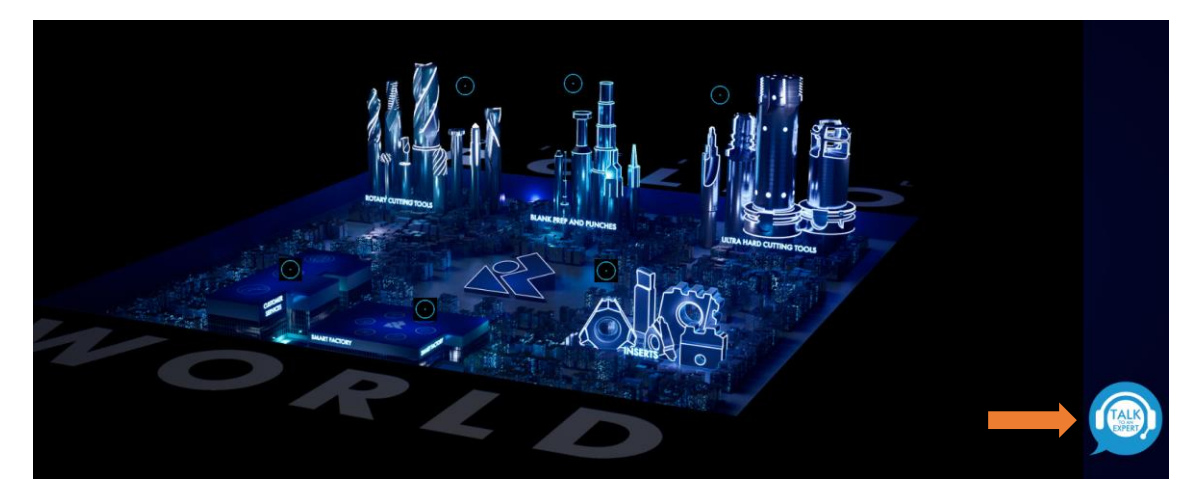

ログイン後、右の TALK ボタンを押すと説明員との個別打合せが可能です。

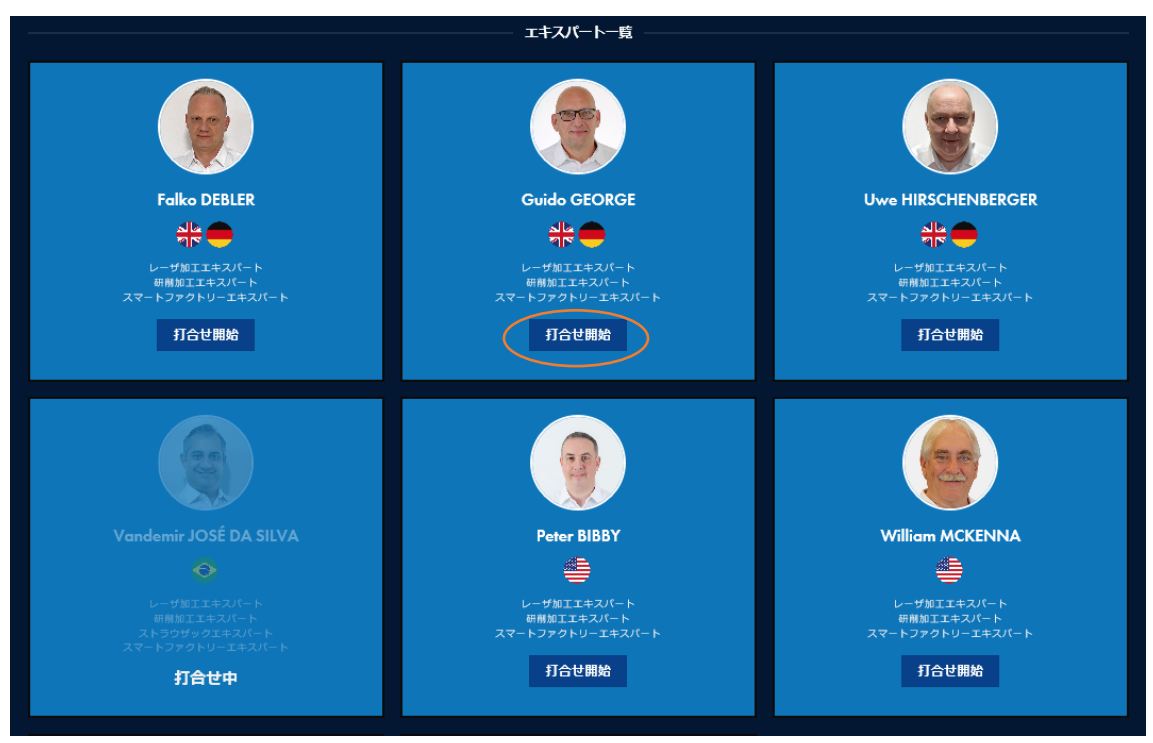

オンライン上に待機している説明員リストの中から、打ち合わせを希望する説明員を探し、 「TALK NOW/打合せ開始」ボタンをクリックします。

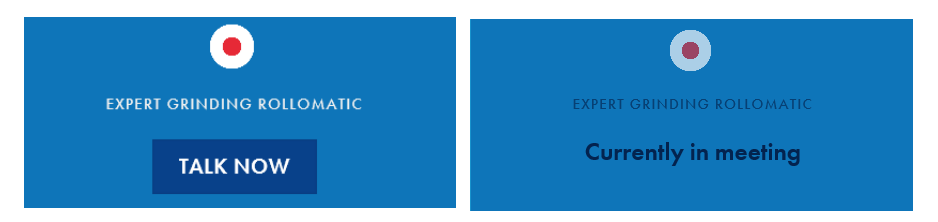

\*「TALK NOW/打合せ開始」は、打合せが可能な状況です。「Currently in meeting/打合 せ中」と表示されている場合は、説明員は別の打ち合わせに参加しており、打合せ対応がで きません。

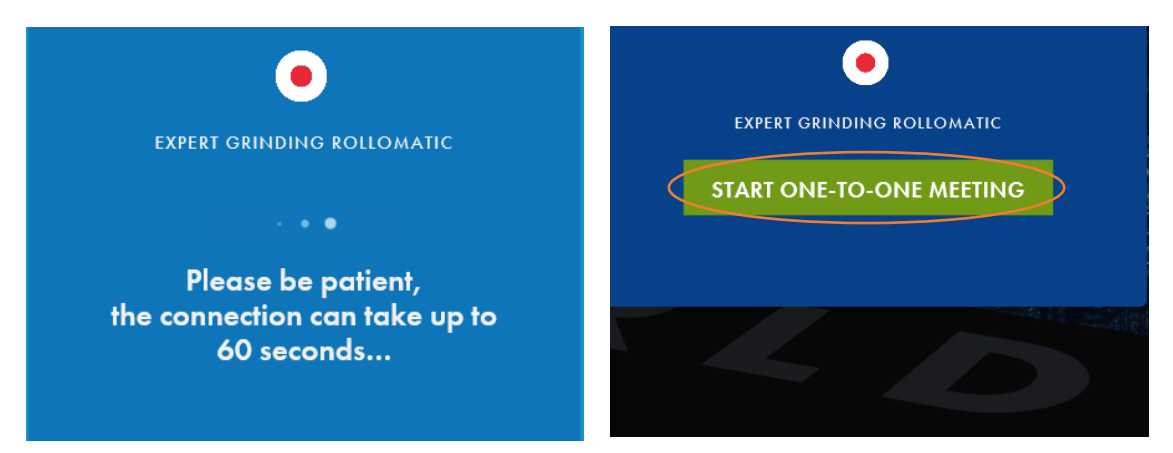

クリックすると、左図のような画面が表示されますので、「STRAT ONE-TO-ONE MEETING」ボタンが表示されるまで、しばらくお待ちください(場合によっては 1 分以 上お待ちいただく場合がございます)。右図のように「STRAT ONE-TO-ONE MEETING」 ボタンが表示されましたら、このボタンをクリックします。

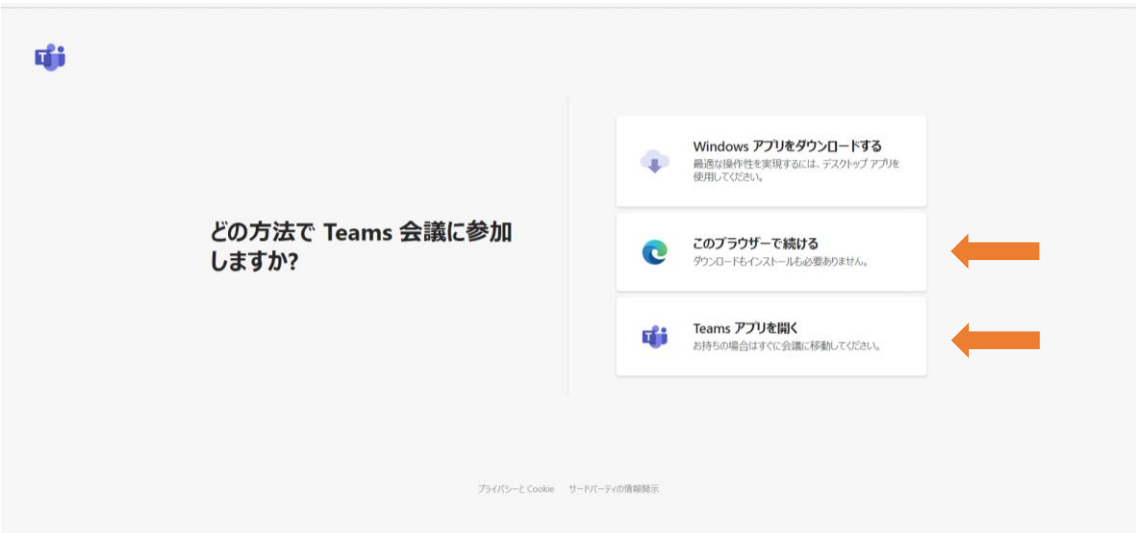

クリック後、別のタブまたはウィンドウに Web 会議システム・Microsoft Teams への誘導 画面が表示されます。Teams アプリをお持ちの方は、一番下の「Teams アプリを開く」を、 アプリをお持ちでない方は、真ん中の「このブラウザーで続ける」を選択し、Teams に接 続ください。